# **NETOP** Vision<sup>7</sup> Classroom Management Software

# **Vision über eine zentrale Client-Management-Lösung installieren**

Wenn Sie über eine zentrale Client-Management-Lösung verfügen, die die Remote-Installation von Software auf Windows-Computern unterstützt, können Sie diese Lösung nutzen, um Vision als MSI-Pakete (**M**icro**S**oft **I**nstaller) zu installieren. Gängige Client-Management-Lösungen sind zum Beispiel Microsoft SMS/Group Policies, Novell ZENworks, Altiris Notification Server usw.

Mit Vision können Sie ganz einfach benutzerdefinierte MSI-Pakete erstellen, die bereits alle Optionen und Lizenzinformationen beinhalten. Die komplexe Parametrierung wird dadurch eliminiert.

**Hinweis:** Wenn Sie Vision7 auf Computern installieren, auf denen schon eine Vorgängerversion von Vision installiert ist, müssen Sie die alte Version zunächst deinstallieren.

> Wenn Sie ganze Klassenräume auf Vision7 aktualisieren wollen, verwenden Sie die Client-Management-Funktion des Lehrercomputers, um alle Studentenmodule zu deinstallieren. Deinstallieren Sie anschließend das Lehrermodul, installieren Sie dann den Master (das Lehrermodul) der Version 7 und schließlich alle Clients (Studentencomputer) mithilfe der Client-Management-Funktion.

## **Erstellen eines Vision MSI-Installationspakets**

- 1. Starten Sie das Vision Setup-Programm. Öffnen Sie den Ordner, in dem Sie das Programm gespeichert haben, und doppelklicken Sie auf das Vision Setup-Programm.
- 2. Klicken Sie auf **Weiter**, um die Installation zu starten.
- 3. Lesen und akzeptieren Sie die Lizenzvereinbarung und klicken Sie anschließend auf **Weiter**.
- 4. Wählen Sie im nächsten Fenster die Option **MSI erzeugen**.
- 5. Geben Sie in den nächsten Fenstern die gewünschten Optionen ein (Student, Lehrer, Lizenzen usw.)
- 6. Wenn Sie aufgefordert werden, die erstellten Dateien zu speichern, wählen Sie einen Zielordner und klicken Sie auf **Speichern**.
- 7. Beenden Sie den Installer.

Vision erstellt in dem von Ihnen festgelegten Zielordner die folgenden drei Dateien:

- Data1.cab
- ISScript1050.msi
- Vision.msi

Alle diese Dateien müssen gemeinsam in demselben Ordner abgelegt werden, der in Ihrer zentralen Client-Management-Lösung als Quelle für die Verteilung an die Netzwerkcomputer verwendet wird.

# **Erstellen eines Vision Aktualisierungspakets**

- 1. Starten Sie das Vision Setup-Programm.
- 2. Öffnen Sie den Ordner, in dem Sie das Programm gespeichert haben, und doppelklicken Sie auf das Vision Setup-Programm.
- 3. Klicken Sie auf **Weiter**, um die Installation zu starten.
- 4. Lesen und akzeptieren Sie die Lizenzvereinbarung und klicken Sie anschließend auf **Weiter**.
- 5. Wählen Sie im nächsten Fenster die Option **MSI erzeugen**.
- 6. Wählen Sie im Fenster **Setup-Typ** die Option **Vision aktualisieren** und klicken Sie anschließend auf **Weiter**.
- 7. Wenn Sie aufgefordert werden, die erstellten Dateien zu speichern, wählen Sie einen Zielordner und klicken Sie auf **Speichern**.
- 8. Beenden Sie den Installer.

Vision erstellt in dem von Ihnen gewählten Zielordner die folgenden drei Dateien:

- Data1.cab
- ISScript1050.msi
- Vision.msi

Alle diese Dateien müssen gemeinsam in demselben Ordner abgelegt werden, der in Ihrer zentralen Client-Management-Lösung als Quelle für die Verteilung an die Netzwerkcomputer verwendet wird.

## **Vision MSI-Pakete verteilen**

Jede zentrale Client-Management-Lösung hat ihre eigenen Regeln und Konventionen; bitte lesen Sie die entsprechende Dokumentation für die von Ihnen verwendete Lösung. Jedes System unterstützt die Ausführung von MSI-Paketen zusammen mit den entsprechenden Befehlszeilen-Parametern, die die verschiedenen Aspekte der Installation kontrollieren.

#### **InstallShield-Laufzeitkomponente**

Der Vision Installer ist abhängig von der InstallShield-Laufzeitkomponente. Diese Komponente wird vom Vision Installer automatisch generiert und immer als Paket unter dem Namen ISScript1050.msi gespeichert. Diese Komponente muss zwingend installiert werden, bevor das Vision MSI-Paket installiert werden kann.

Um die InstallShield-Laufzeitkomponente zu verteilen, benutzen Sie in Ihrer Client-Management-Lösung die folgende Befehlszeile:

msiexec /qn /i ISScript1050.msi

Mit diesem Befehl wird die Komponente im Hintergrund auf allen Zielcomputern installiert.

#### **Vision MSI-Parameter**

Nachdem die InstallShield-Laufzeitkomponente installiert ist, können Sie Vision installieren. Vision MSI-Pakete können normalerweise ohne spezielle Befehlszeilen-Parameter verwendet werden, aber einige Optionen sind dennoch hilfreich.

#### **Installation ohne Benutzerinteraktion (im Hintergrund):**

/qn

## **Erzwingen der Installation (ohne andere Optionen):**

/i

**Beispiel:**

Msiexec /qn /i vision.msi

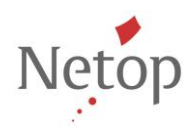

Netop entwickelt und verkauft Software-Lösungen, die einen raschen, sicheren und nahtlosen Transfer von Video- und Audiomaterial, Bildschirminhalten und anderen Daten zwischen zwei oder mehr Computern über das Internet ermöglichen. Weitere Informationen finden Sie unter www.netop.com.